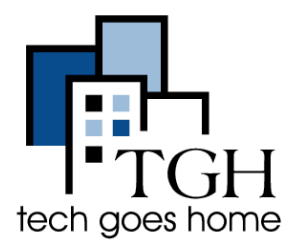

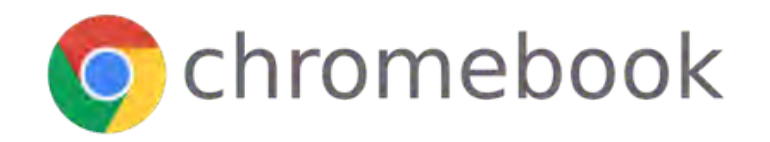

## Conozca Su Chromebook

### **¿Qué es un Chromebook?**

Un Chromebook es una computadora portátil que utiliza el sistema operativo Chrome de Google (en lugar de Windows o Mac). Estas máquinas están diseñadas para usarse principalmente mientras están conectadas a Internet y vienen cargadas con todas las aplicaciones de Google.

### **¡Primero, configura tu Chromebook!**

- 1. Saca tu Chromebook de la caja y presiona el botón de encendido para encenderla.
- 2. Verá una pantalla de bienvenida.
- 3. Haga clic en el botón "English (United States)" para seleccionar su idioma preferido.

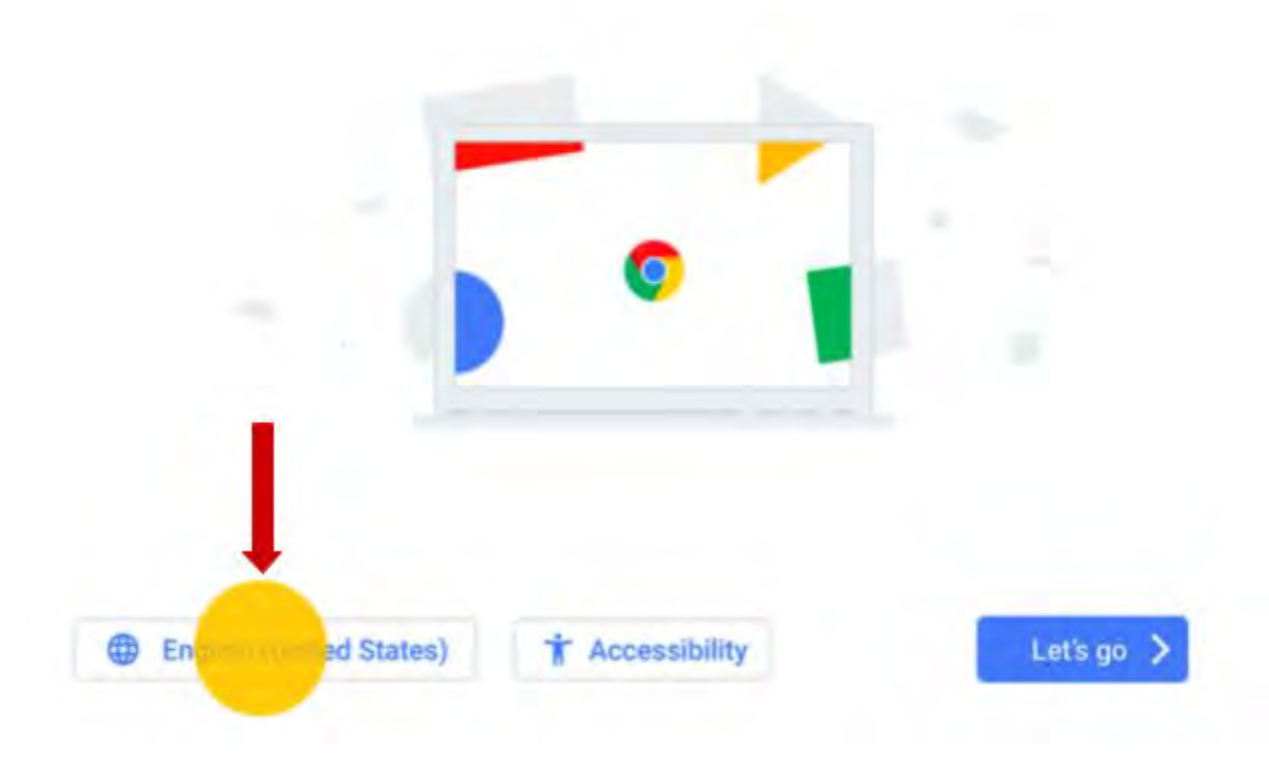

### Welcome!

- 4. Seleccione su idioma preferido haciendo clic en el menú desplegable.
- 5. Luego haga clic en "Aceptar".

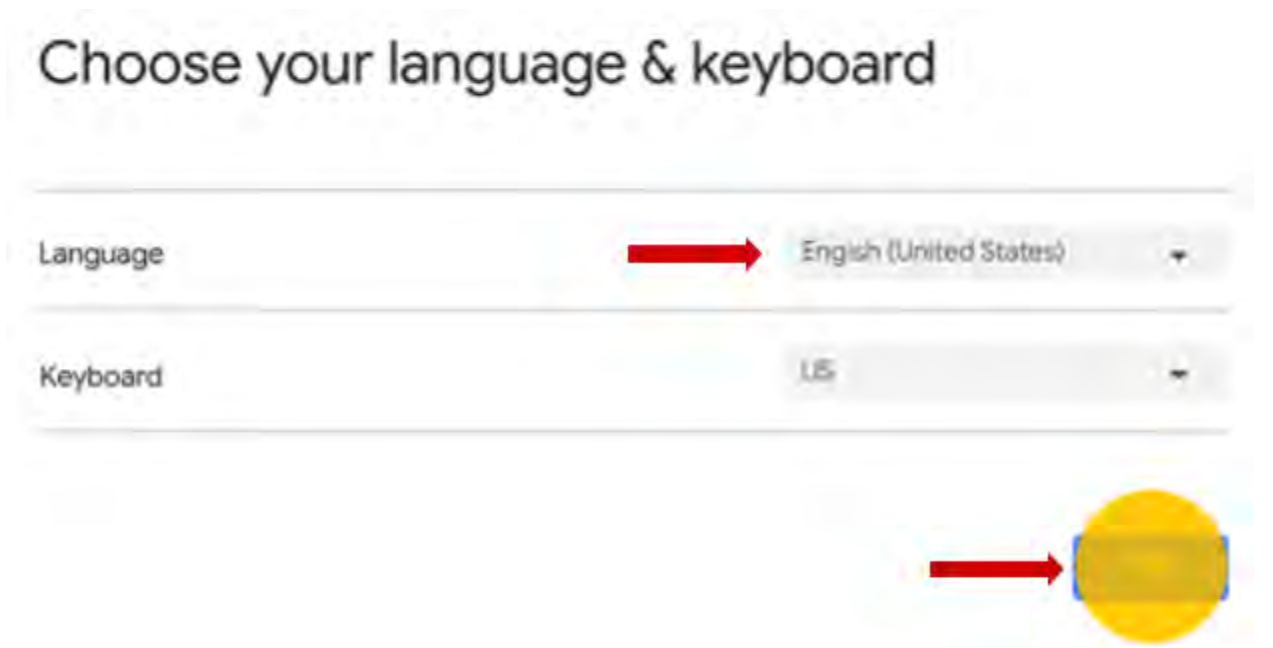

6. Opcional: para activar las funciones de accesibilidad de Chromebook, seleccione "Accesibilidad".

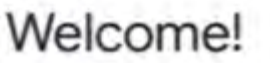

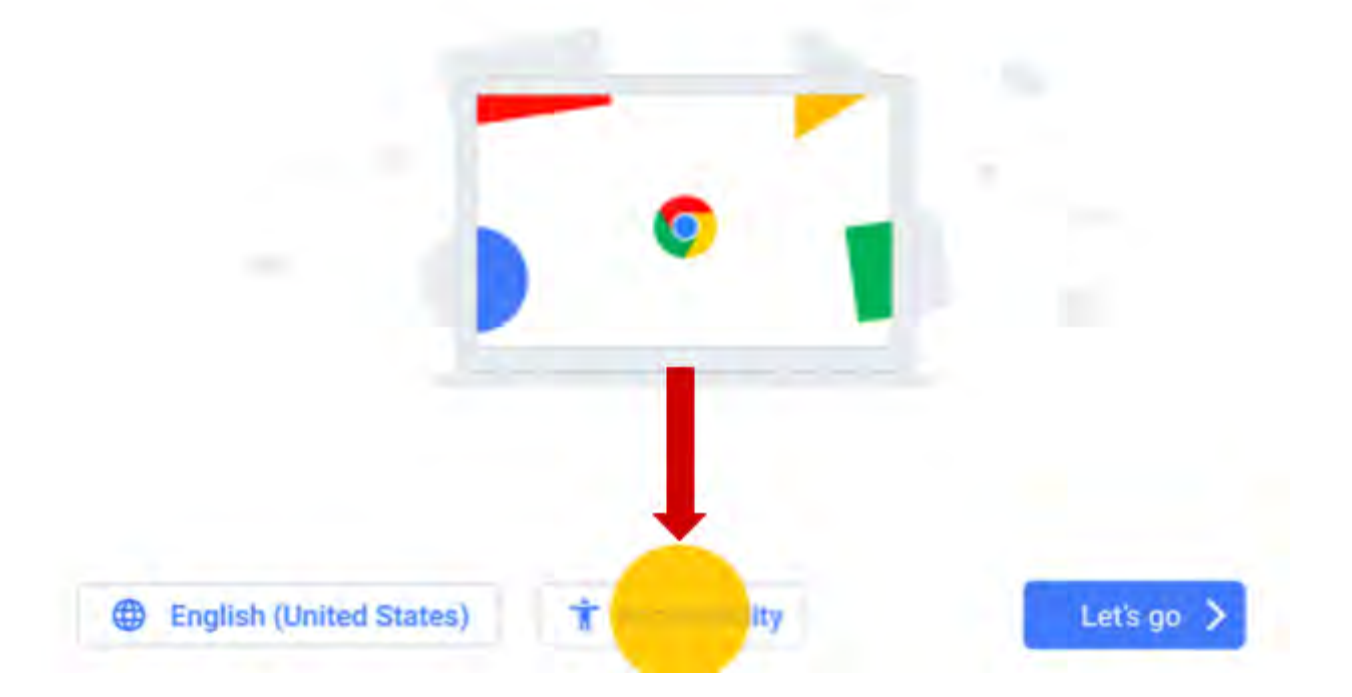

7. Elija las funciones de accesibilidad que le gustaría usar. Luego, seleccione OK.

### **Accessibility Settings**

You can owllornon this device its fit your needs There accessing that coming changed later in Settings. ChromeVox (spoken feedback) m Off Haga clic Large mouse cursor  $\mathbb{R}$ en los Normal botones para High contrast mode m Off activar cualquiera Screeb nagnifier в ∕de estas Off opciones. Select to speak Þ Off

8. Seleccione "Let's go".

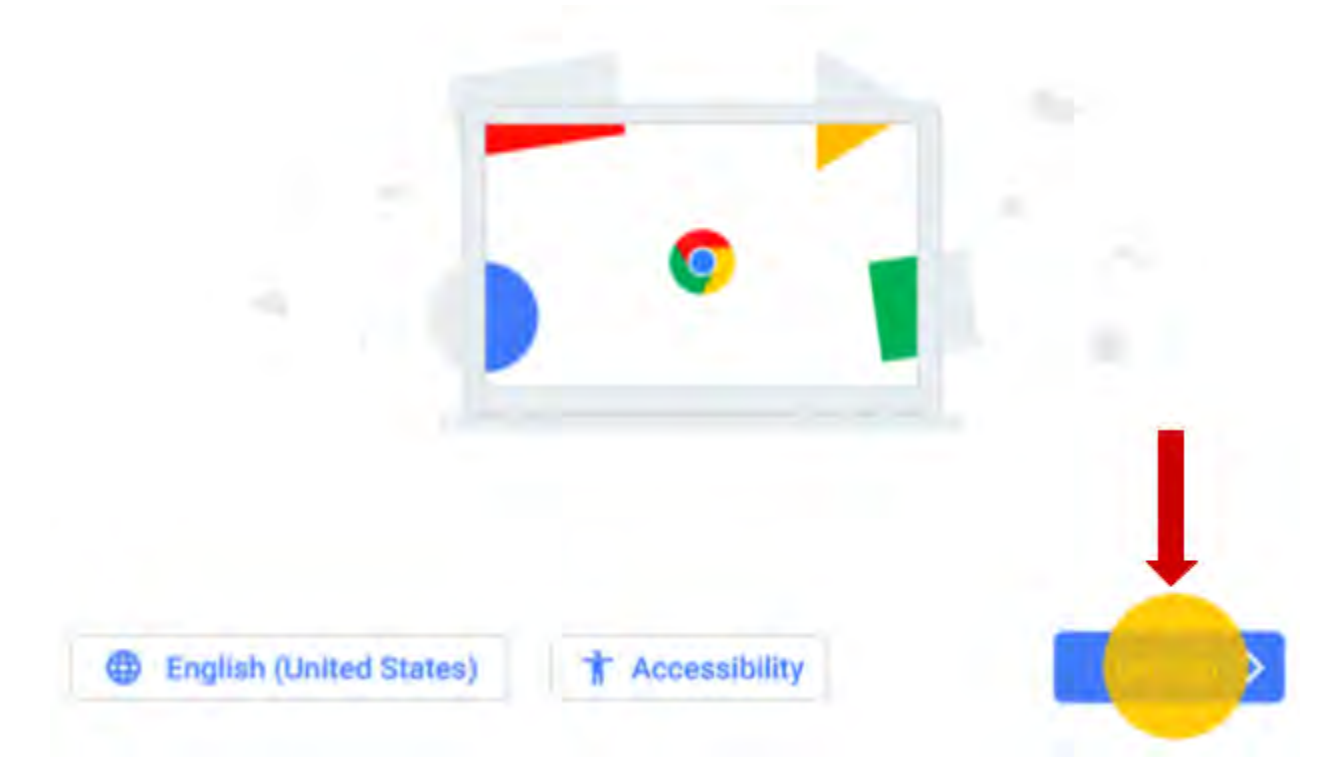

9. Elija su red wifi, escriba su contraseña y seleccione Siguiente.

### Connect to network

To restore your date, you need an internet connection

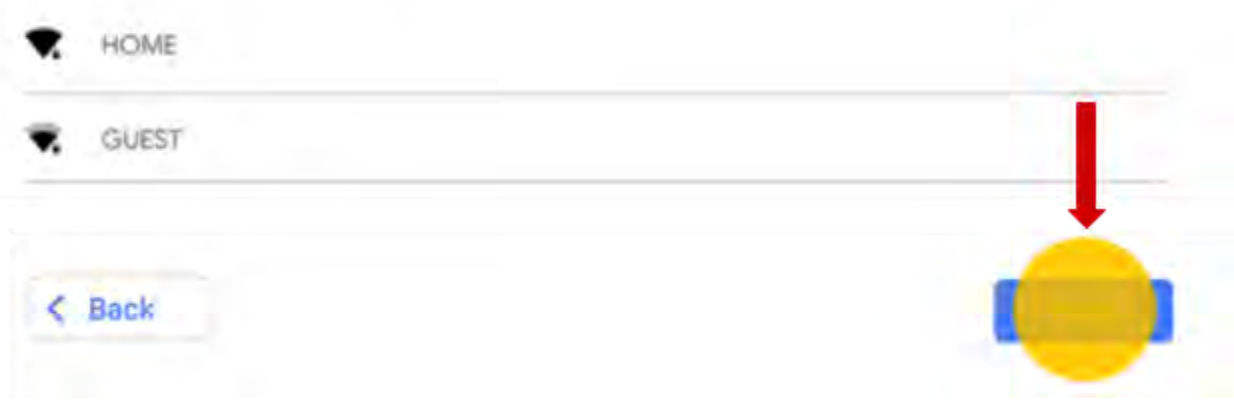

10. Revise los términos del sistema operativo Google Chrome. Luego, seleccione "Accept and continue".

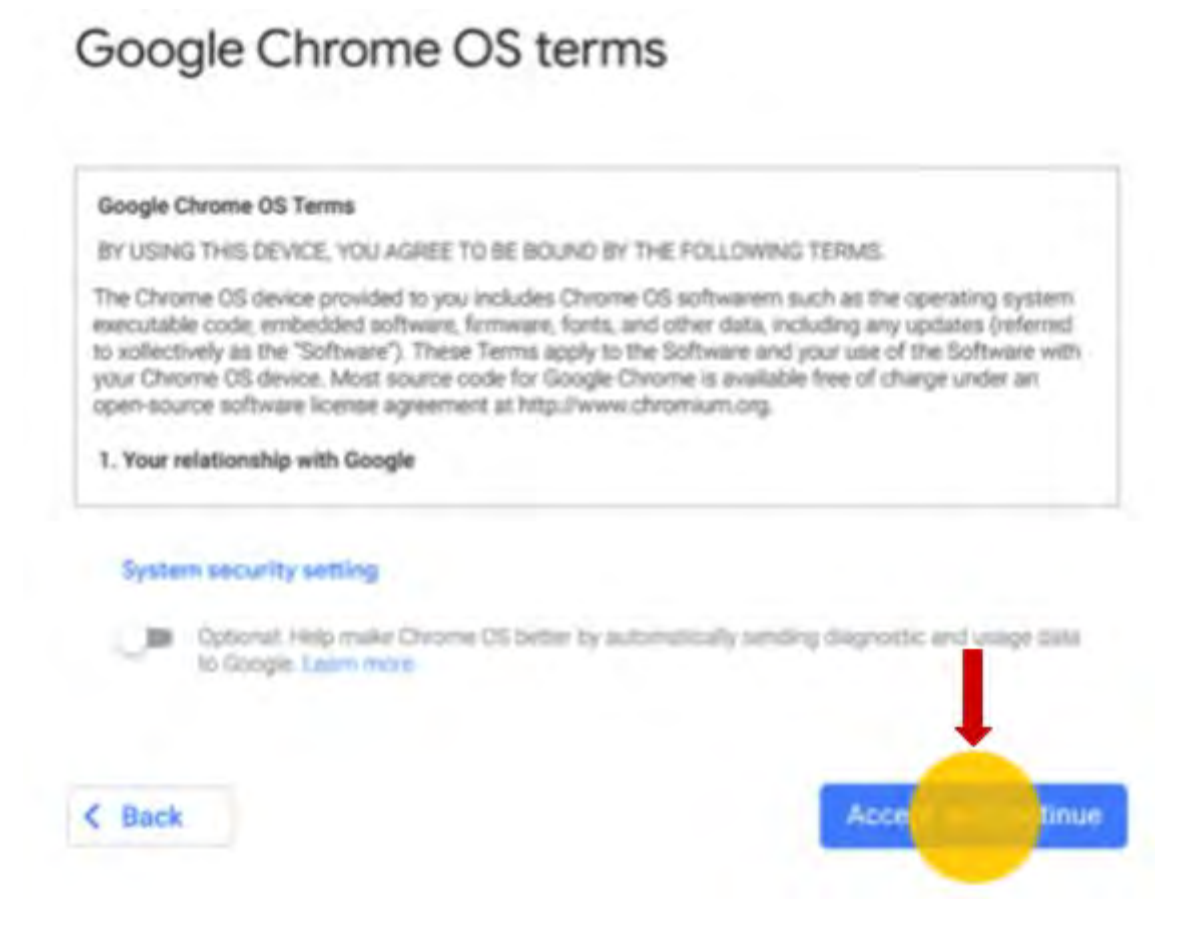

11. Ingrese su dirección de correo electrónico de Google y seleccione "Next".

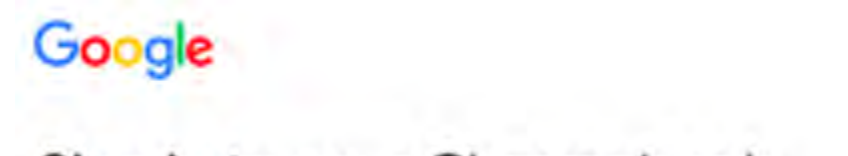

### Sign in to your Chromebook

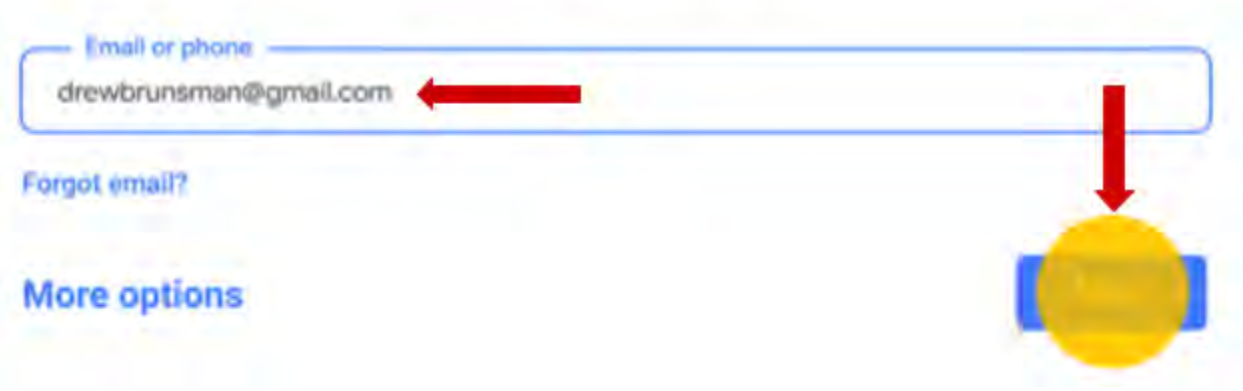

12.Ingrese su contraseña y seleccione "Next".

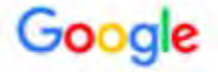

# Welcome c drewbrunsman@gmail.com Email or phone

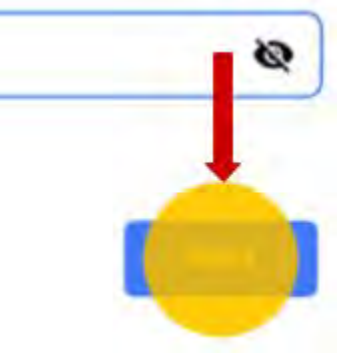

**Forgot password?** 

#### 13.Para sincronizar la configuración de Chrome, seleccione "Accept and continue".

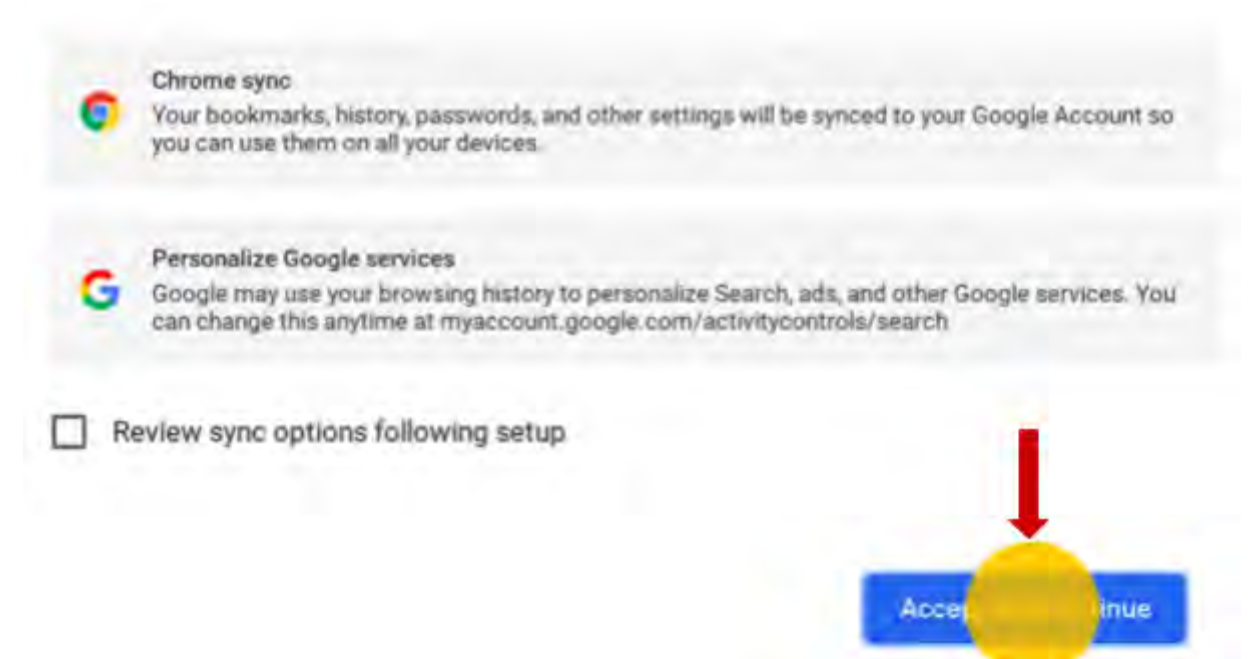

14.Su Chromebook se configura con su correo electrónico. Los marcadores, las extensiones y las aplicaciones conectadas a su cuenta de Google aparecerán automáticamente.

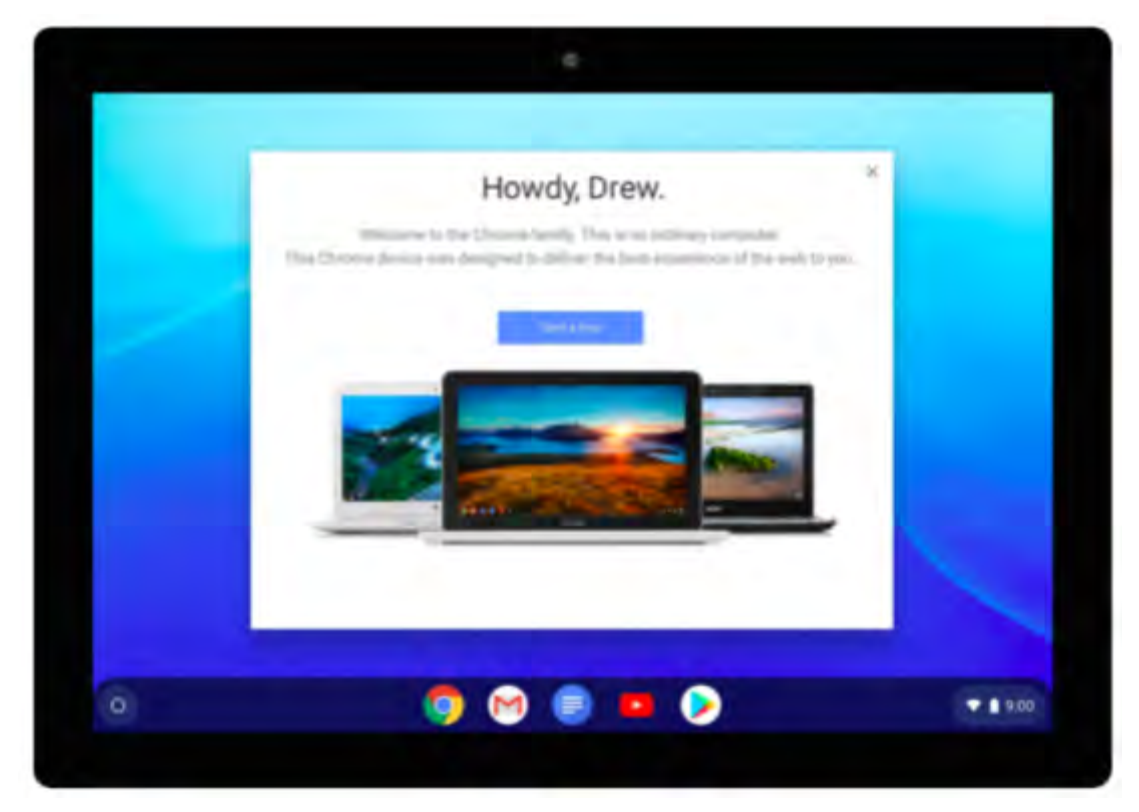

#### **¡A continuación, veamos algunas configuraciones!**

1. El panel de configuración está oculto. Haga clic en el reloj en la esquina inferior derecha de la pantalla para que aparezca

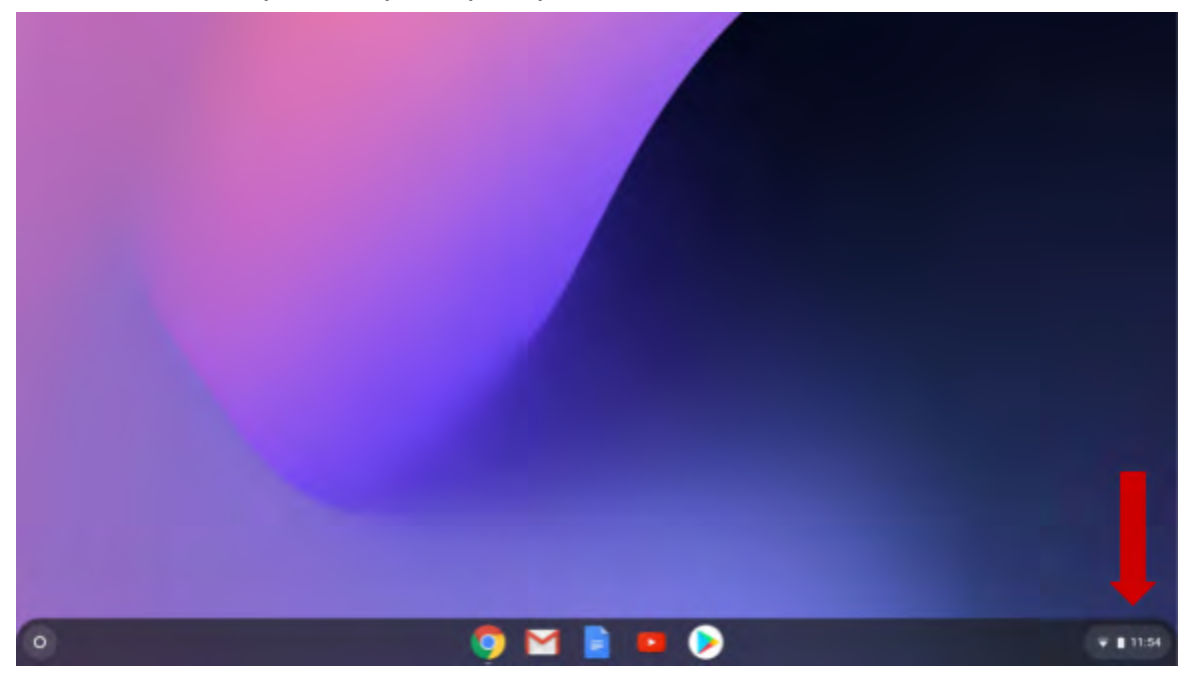

2. Desde el panel de configuración puede ajustar rápidamente algunas de sus configuraciones. Haga clic en el icono para activar o desactivar la configuración.

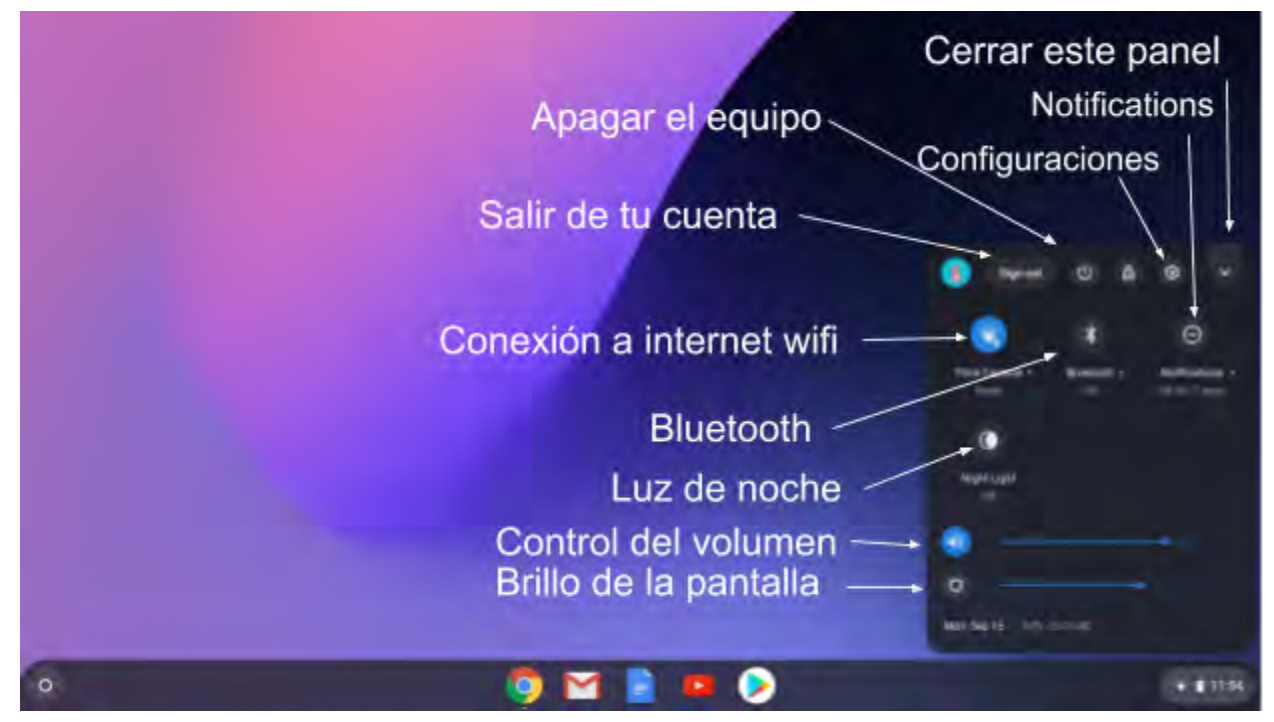

3. Para ajustar más configuraciones y opciones en su Chromebook, haga clic en el icono de configuración. Cambiemos su fondo de pantalla (fondo). Haga clic en el botón de configuración.

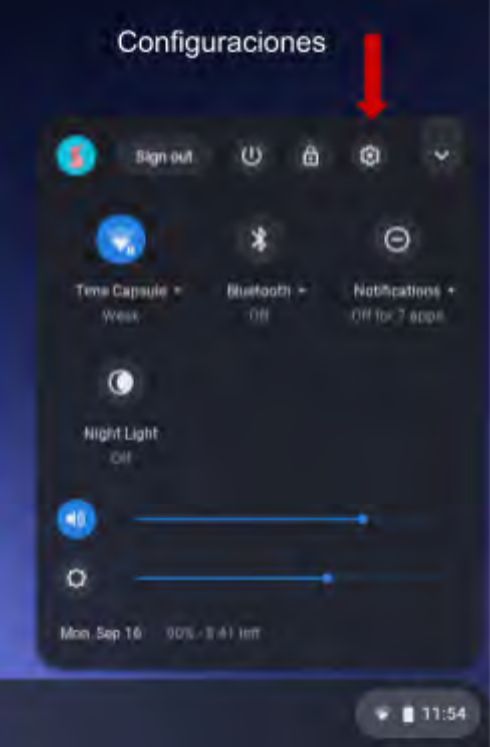

4. Aquí verá una lista de ajustes en el menú de la izquierda. Para cambiar el fondo de pantalla, haga clic en "Apariencia".

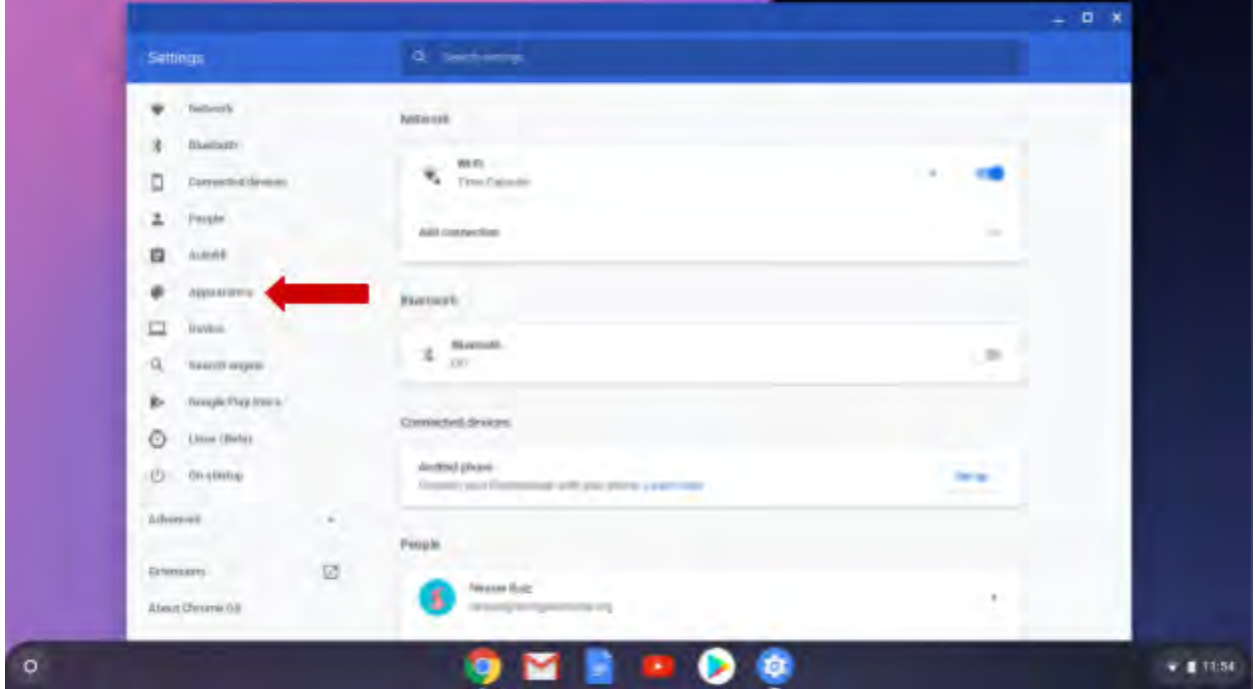

5. Haga clic en "Fondo de pantalla".

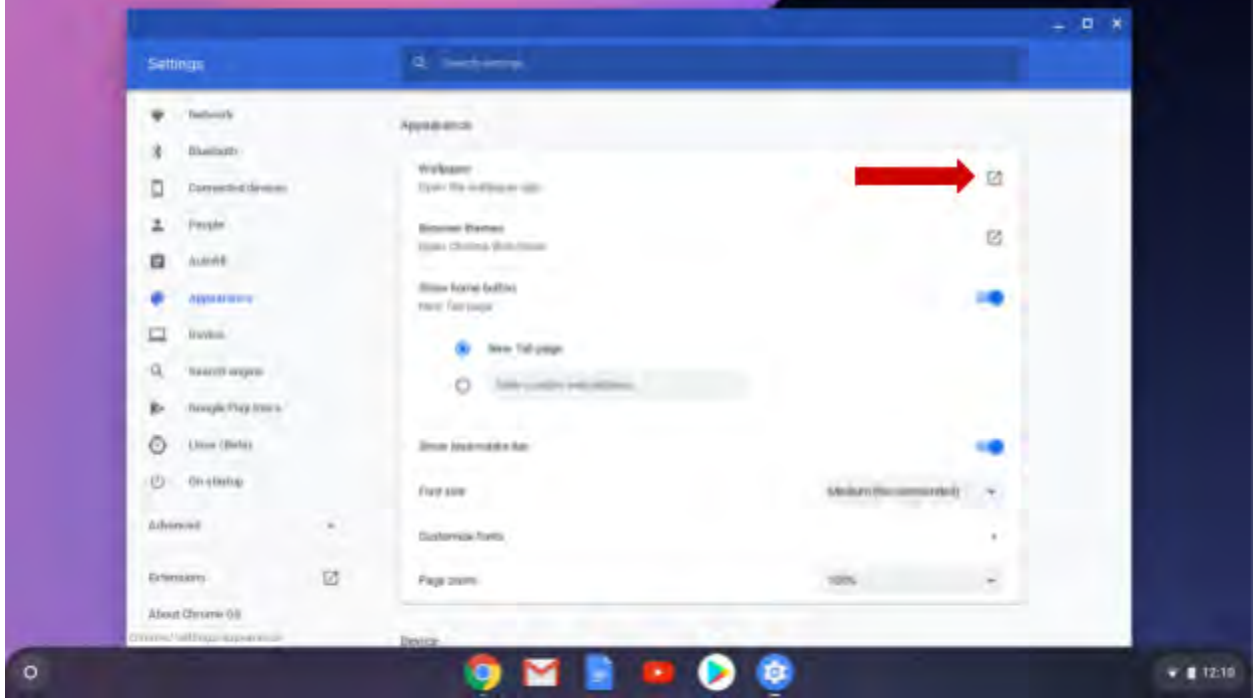

6. Mire las imágenes en cada categoría.

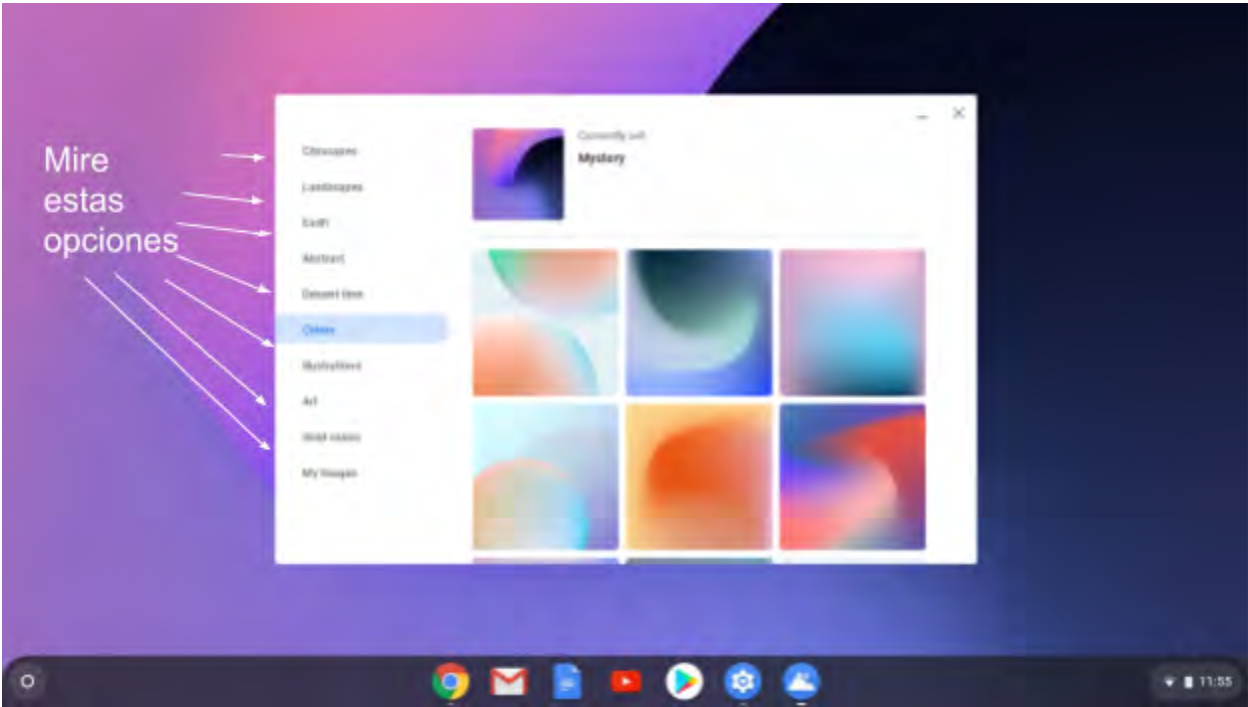

7. Ahora seleccione la imagen que desea usar haciendo clic en ella. El papel de la pared cambiará de inmediato. ¡Prueba tantos como quieras!

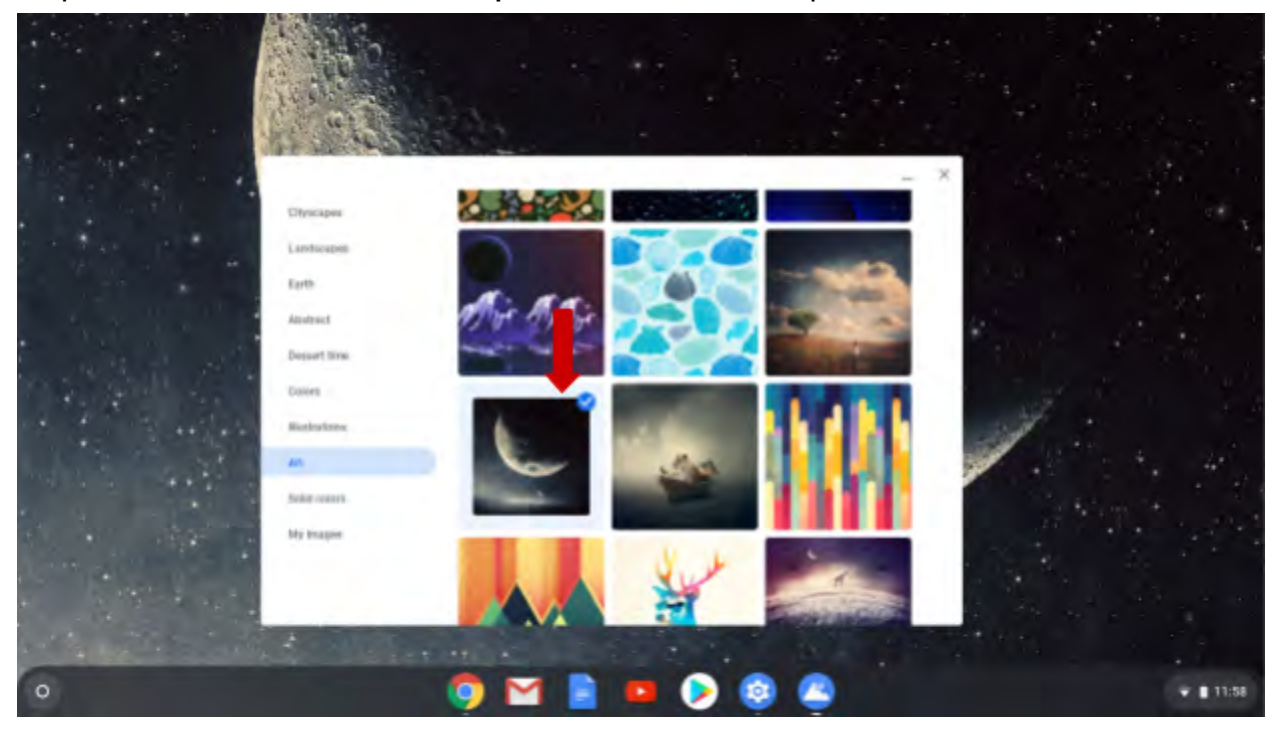

8. Ahora haga clic en la X en la esquina superior derecha para cerrar las opciones de fondo de pantalla. Nota: la X en la esquina superior derecha de cualquier ventana cerrará la ventana.

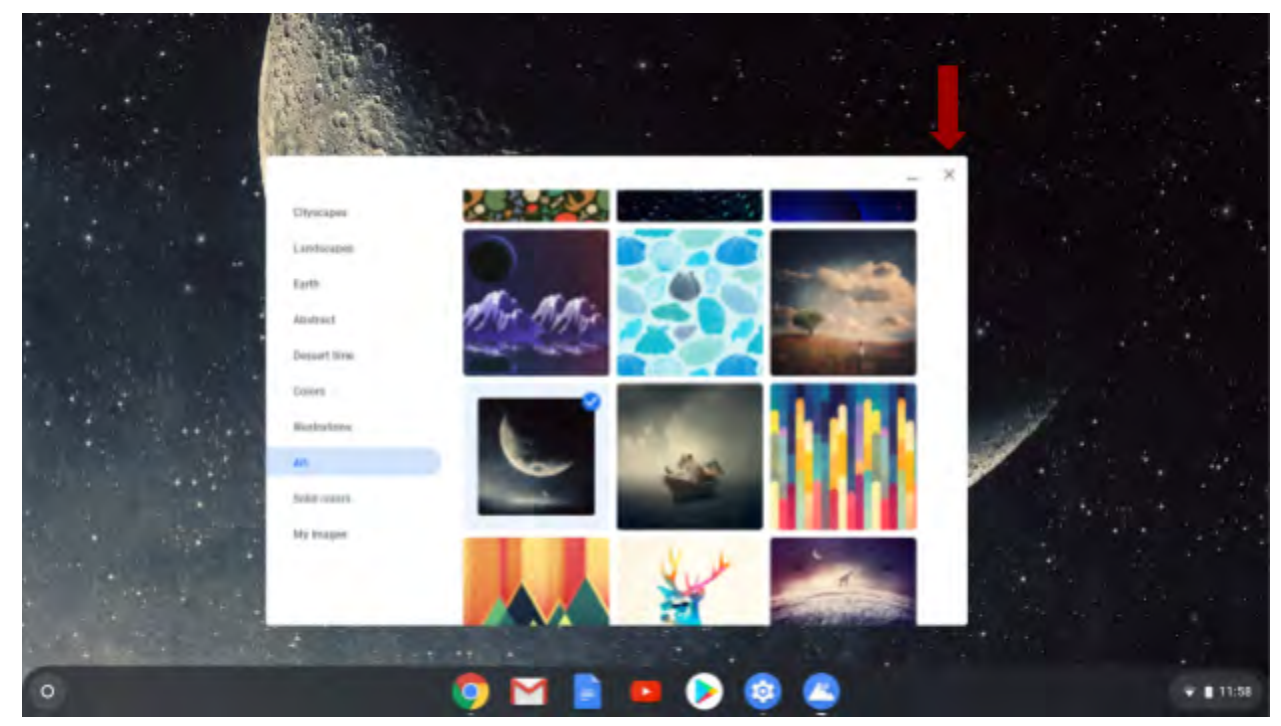

9. Volverá al menú de configuración donde puede explorar otras opciones. Haga clic en las diferentes categorías para ver qué opciones están disponibles. Recuerde presionar la X para cerrar la ventana de configuración cuando haya terminado.

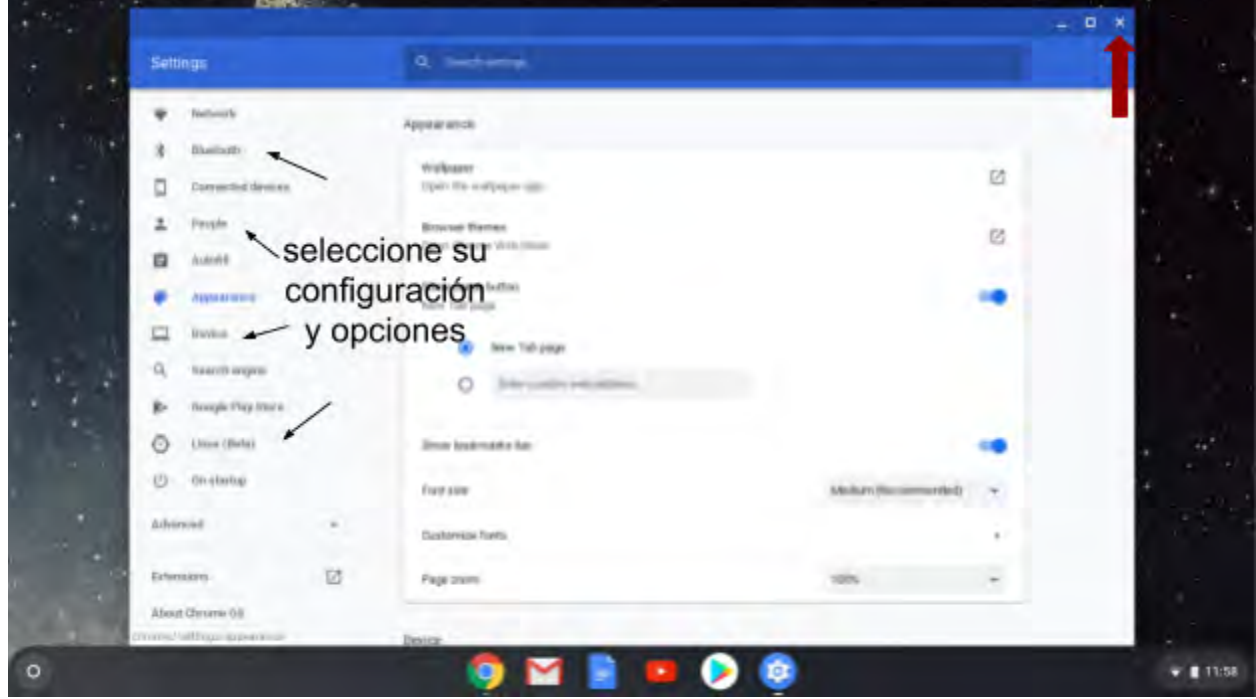

10. ¡Ahora veamos tus aplicaciones! Haga clic en el Iniciador en la esquina inferior izquierda de su pantalla.

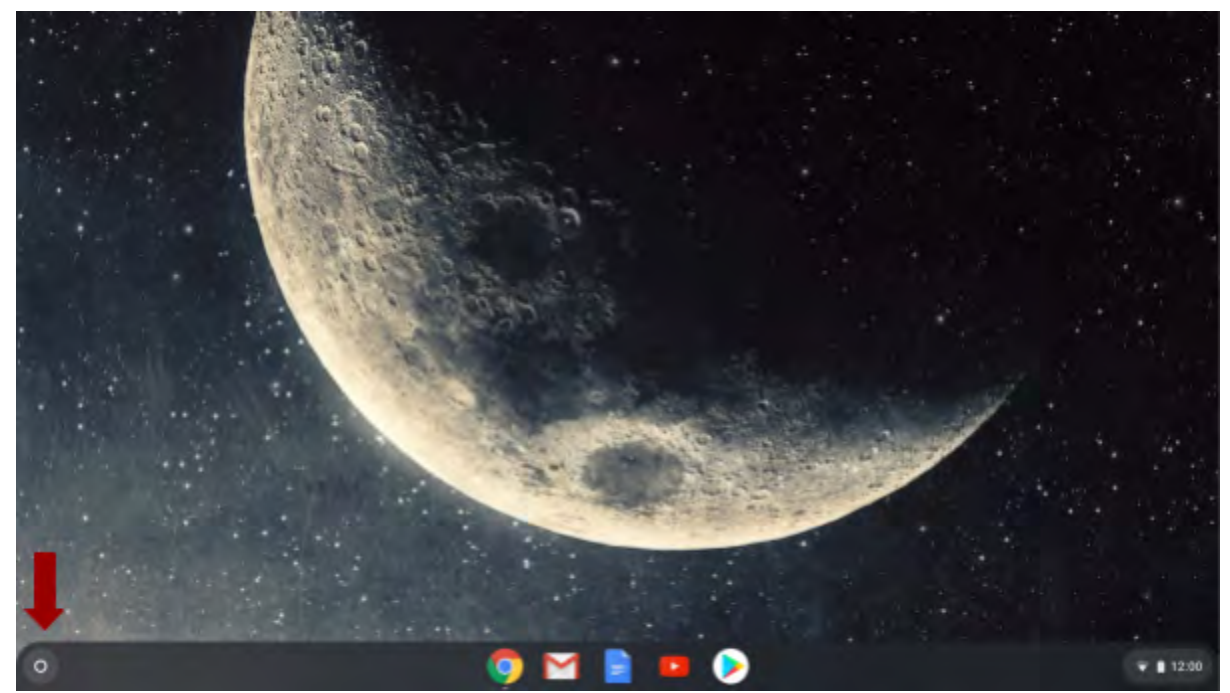

11.El Iniciador ahora le mostrará una barra de búsqueda que puede usar para buscar cualquier cosa en su computadora o en Internet. También le mostrará sus aplicaciones usadas más recientemente. Para ver todas sus aplicaciones, haga clic en la flecha hacia arriba.

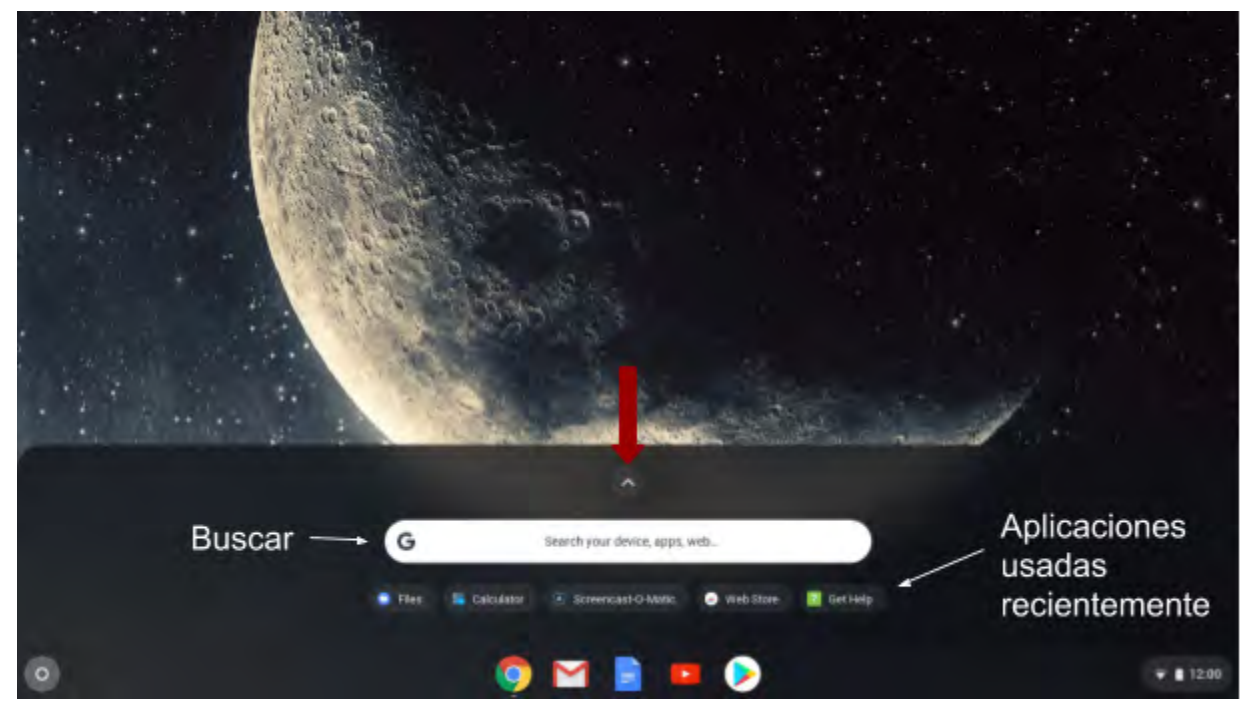

12. Ahora puedes ver más aplicaciones. Haga clic en los puntos a la izquierda para ver aún más aplicaciones.

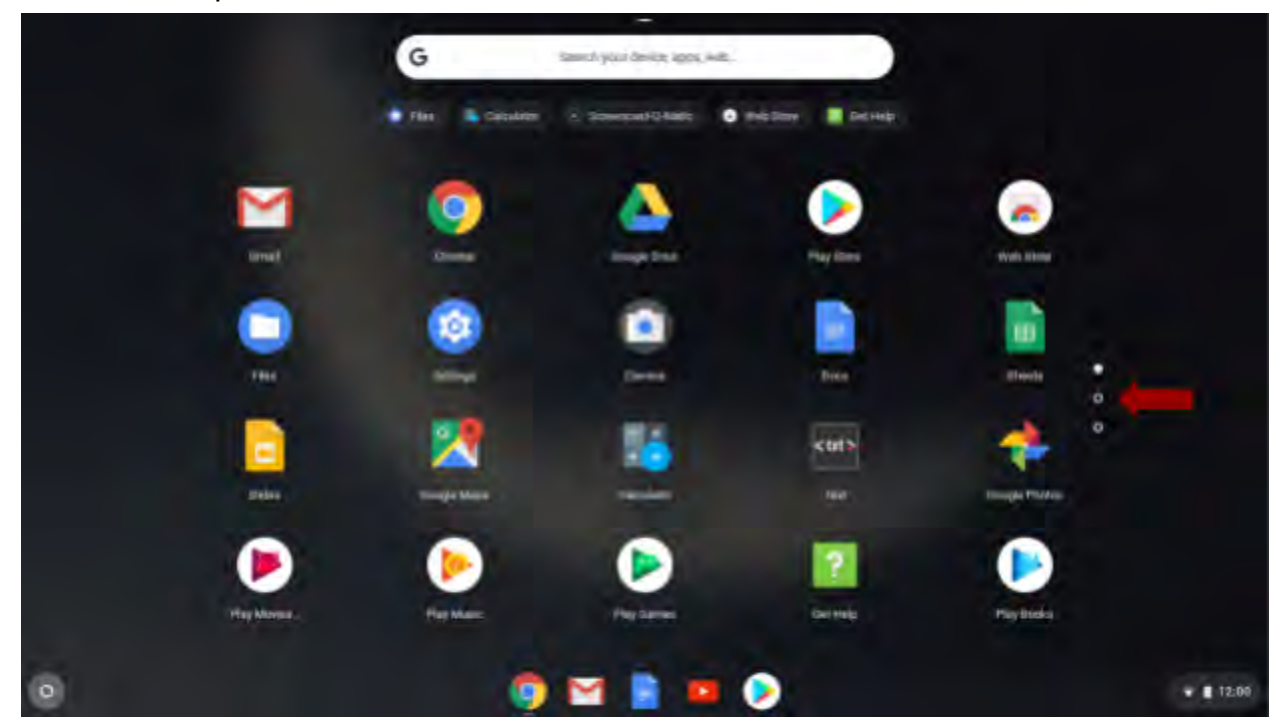

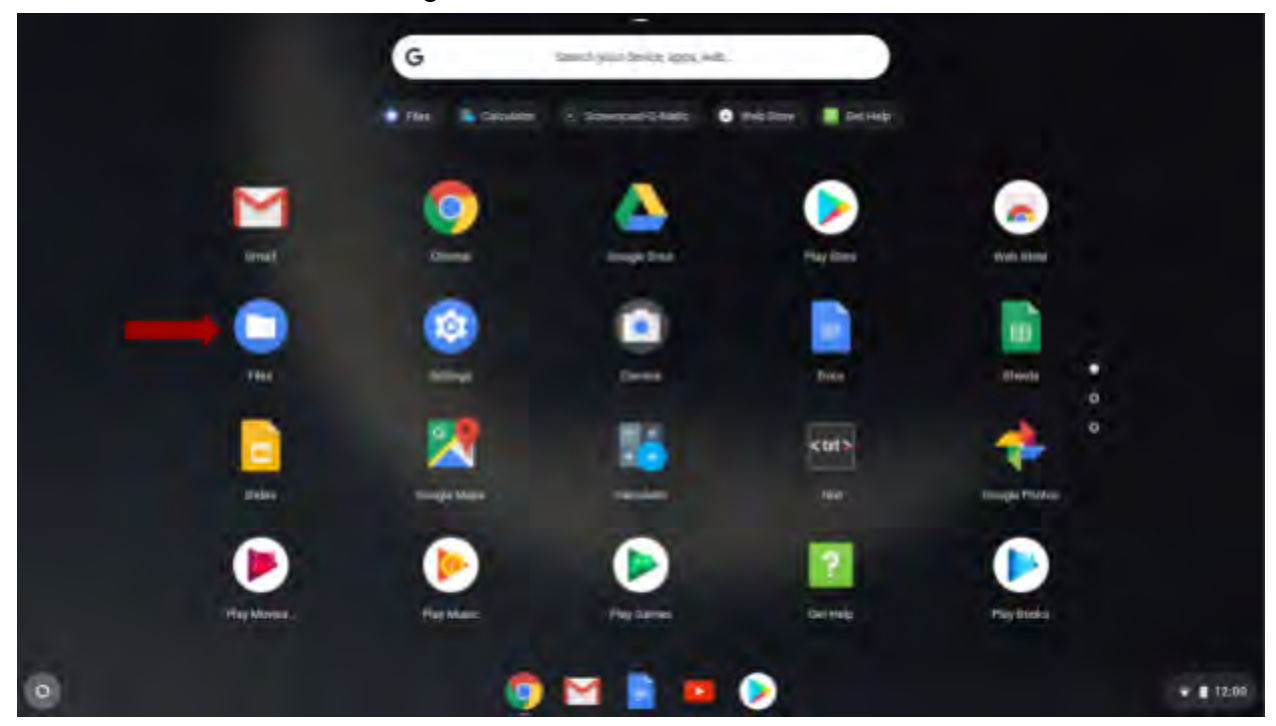

13.Para ver sus archivos, haga clic en el icono Archivos.

14.Haga clic en "Mis archivos" para ver los archivos guardados en su Chromebook. Haga clic en Google Drive para ver los archivos guardados allí. Haga doble clic o toque el archivo o carpeta que desea abrir.

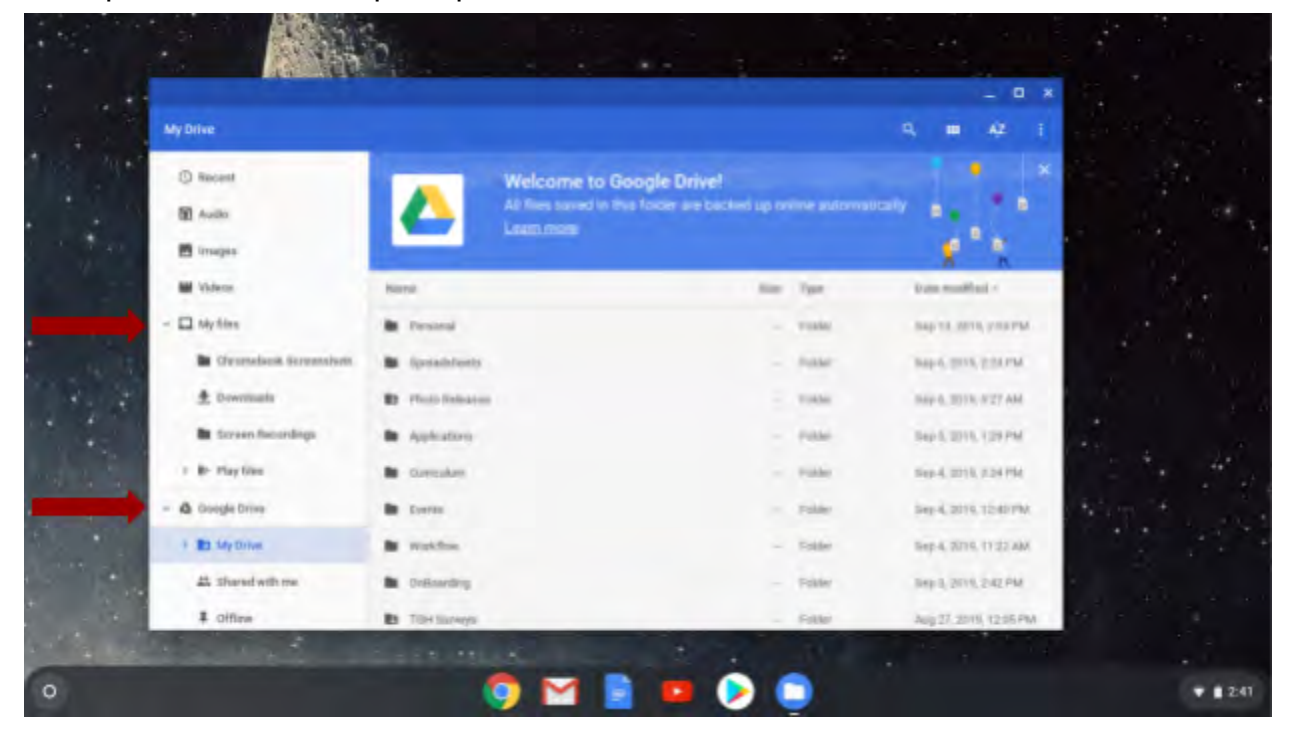

15.¡Recuerde cerrar sesión en su cuenta si está compartiendo el Chromebook con otros usuarios! Cuando cierre la sesión, otros no podrán acceder a sus archivos y correo electrónico.

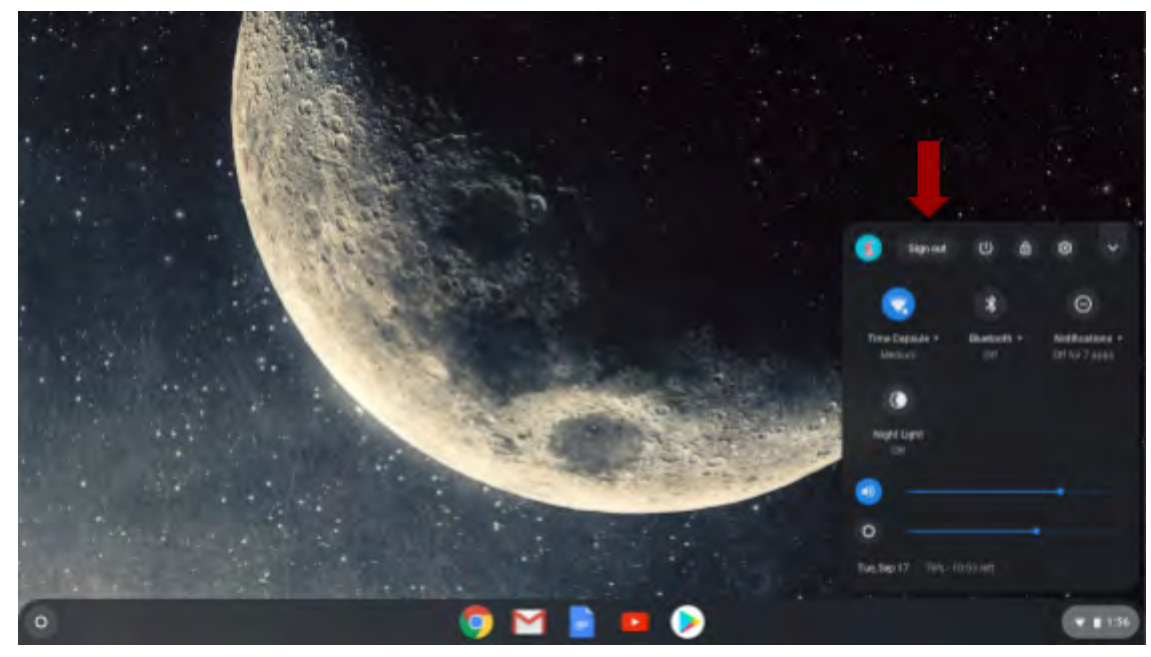

16.Cuando cierre la sesión, estará en la página de inicio de sesión principal. Desde esta página, otra persona puede usar su Chromebook como invitado. No tendrán acceso a sus archivos.

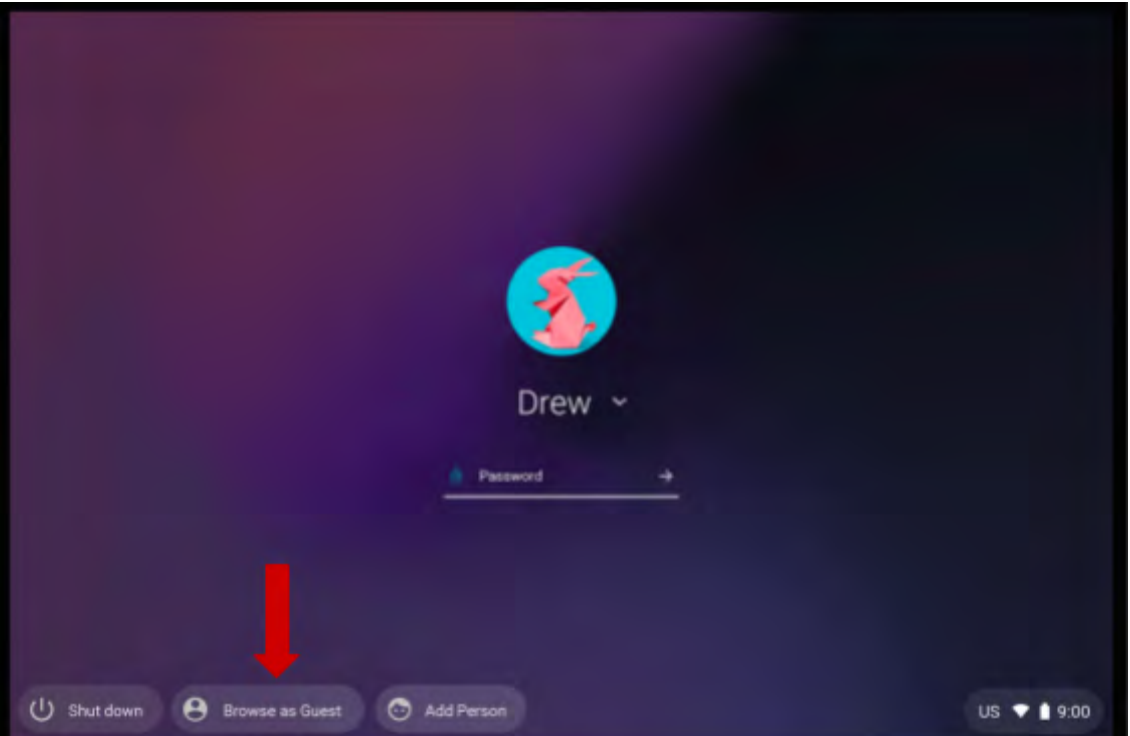

17.Si está compartiendo su Chromebook, también puede agregar un usuario haciendo clic en "Agregar persona". Se les pedirá que inicien sesión con su dirección de Gmail. Puede agregar varias personas y cada persona solo tendrá acceso a sus archivos y correos electrónicos.

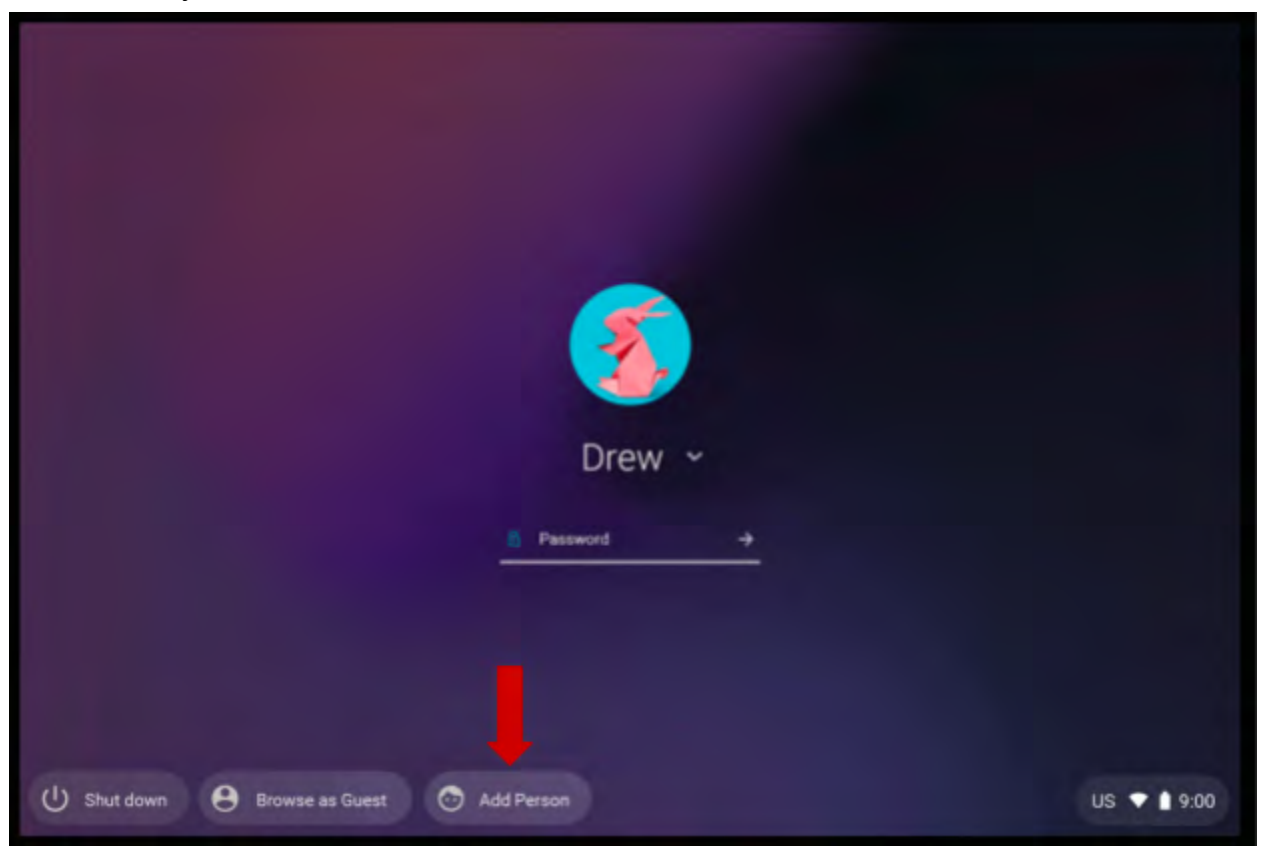

18.Si tiene más preguntas sobre el uso de su computadora, puede visitar [Google's Chromebook Simulator clic en este enlace](https://partnerdash.google.com/apps/simulator/chromebook) o escriba <https://partnerdash.google.com/apps/simulator/chromebook> en su barra de búsqueda.

#### **¡Felicitaciones por estar configurado en su nuevo Chromebook!**